# **Wikiprint Book**

**Title: Arkusz inwentaryzacyjny**

**Subject: eDokumenty - elektroniczny system obiegu dokumentów, workflow i CRM - UserGuideV5.2/Products/InventorySheet**

**Version: 1**

**Date: 05/02/24 15:18:51**

# **Table of Contents**

*Arkusz inwentaryzacyjny 3*

[Podręcznik użytkownika](http://support.edokumenty.eu/trac/wiki/UserGuideV5.2) > [Produkty](http://support.edokumenty.eu/trac/wiki/UserGuideV5.2/Products) > Arkusz inwentaryzacyjny

### **Arkusz inwentaryzacyjny**

Arkusz inwentaryzacyjny jest [dokumentem](http://support.edokumenty.eu/trac/wiki/UserGuideV5.2/Documents) w sensie systemu eDokumenty i zawiera informacje o stanie wybranego magazynu w danym dniu.

Aby utworzyć arkusz inwentaryzacyjny w module **Produkty**, z menu **Akcje** wybieramy pozycję **Utwórz arkusz inwentaryzacyjny**. W wyświetlonym formularzu wybieramy **datę** i **nazwę magazynu** oraz wpisujemy opis.

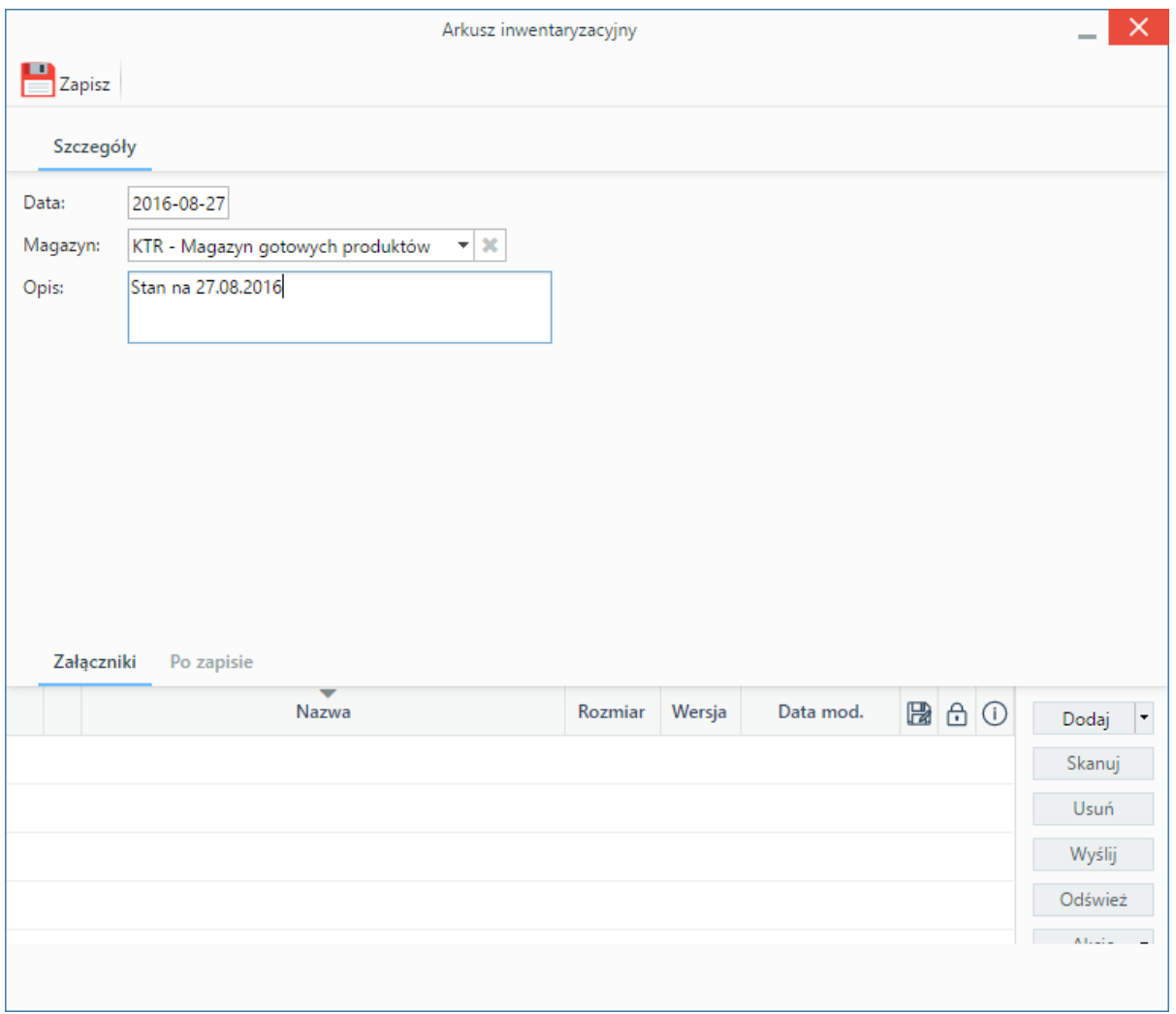

*Formularz tworzenia arkusza inwentaryzacyjnego*

Opcjonalnie, korzystając z [panelu zarządzania załącznikami,](http://support.edokumenty.eu/trac/wiki/UserGuideV5.2/Landing/Attachments) możemy dodać np. skan papierowego spisu stanów magazynowych.

Po kliknięciu przycisku **Zapisz** zostają wyświetlone dodatkowe zakładki - analogicznie jak w przypadku pozostałych [dokumentów](http://support.edokumenty.eu/trac/wiki/UserGuideV5.2/Documents/EditRemove).

Z punktu widzenia arkusza inwentaryzacyjnego istotna jest zakładka **Pozycje**, w której - pojedynczo lub grupowo - dodajemy pozycje do listy stanów magazynowych.

Aby dodać pojedynczy produkt, klikamy ikonę **Dodaj** w **Pasku narzędzi**, uzupełniamy wyświetlony formularz i klikamy **Zapisz**.

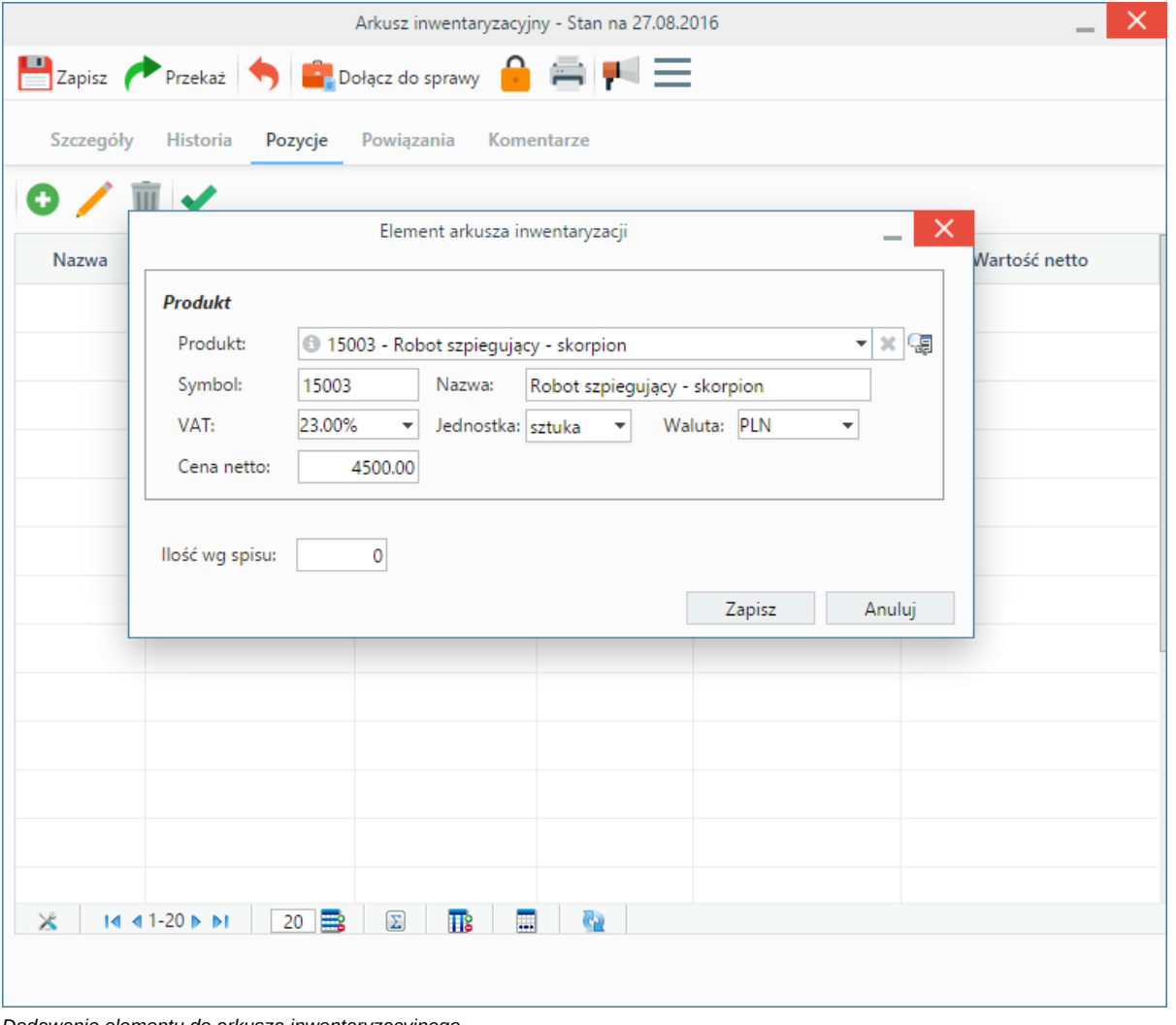

*Dodawanie elementu do arkusza inwentaryzacyjnego*

Dane w sekcji **Produkt** są uzupełniane automatycznie po wybraniu pozycji w polu **Produkt**. W polu **Ilość wg spisu** podajemy ilość towaru w magazynie w jednostce miary, w której został zdefiniowany, np. dla produktu, którego jednostką jest sztuka, wpisujemy ilość sztuk w magazynie.

W celu dodania większej liczby elementów do listy, klikamy ikonę **Dodaj zbiorczo** w **Pasku narzędzi**.

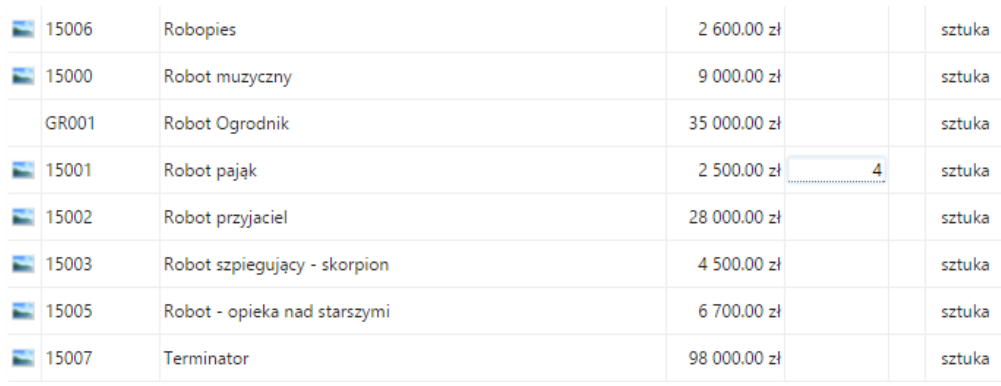

#### *Formularz dodawania elementu arkusza inwentaryzacji*

Wyświetloną listę produktów możemy - dla wygody - zawęzić, stosując mechanizmy [wyszukiwania](http://support.edokumenty.eu/trac/wiki/UserGuideV5.2/Search) w panelach nawigacyjnych po lewej stronie. Następnie klikamy lewym przyciskiem myszy komórkę w kolumnie **Ilość** w wierszu z liczonym towarem i wpisujemy liczbę jednostek w magazynie. Tę samą operację powtarzamy dla innych pozycji. Następnie klikamy **Zapisz**.

#### **Uwaga**

Jeśli jakiś produkt znajduje się w magazynie, ale nie ma go na liście, możemy taki towar dodać do bazy po kliknięciu przycisku **Nowy** w lewym dolnym

### rogu okna.

Zapisany po kliknięciu przycisku **Zapisz** lub **OK** arkusz będzie widoczny w module **Dokumenty**.

Elementy na liście pozycji możemy **edytować** po ich zaznaczeniu i kliknięciu ikony **Zmień**. Formularz dokumentu jest taki sam, jak przy tworzeniu arkusza.

Aby usunąć pozycje (z listy, nie z systemu!), zaznaczamy je na liście, przytrzymując klawisz **Ctrl**, i klikamy przycisk **Usuń** w **Pasku narzędzi**. Chęć wykonania operacji potwierdzamy klikając **Tak** w wyświetlonym oknie.